# Wii 無線LAN内蔵モデム 接続設定手順書

2012年7月1日 第1版

## 石見ケーブルビジョン株式会社

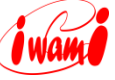

■本手順書について

本手順書は、任天堂Wii と弊社無線LAN内蔵モデムとの手順書になります。 詳しい設定手順は、機器に添付されている説明書を参照ください。

Wiiは、任天堂株式会社の商標です。 その他、本書に記載されている会社名・商品名は各社の商標または登録商標です。 本手順書では™、 ® 、 ©などのマークは記載していません。 本手順書の内容、記載された製品の仕様その他は予告なく変更される可能性があります。

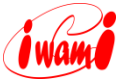

#### 設定方法

- 1. 無線LAN内蔵モデムの設置・設定が済んでいることを確認してください。
- 2. 無線LANでの接続には、「SSID」と「WPAキー(暗号キー)」が必要となります。 「SSID」と「WPAキー(暗号キー)」は無線LAN内蔵モデム本体側面のラベル に記載されていますので、予め確認してください。(お客様で「**SSID**」「**WPA** キー(暗号キー)」を設定された場合は、設定内容を確認してください。)

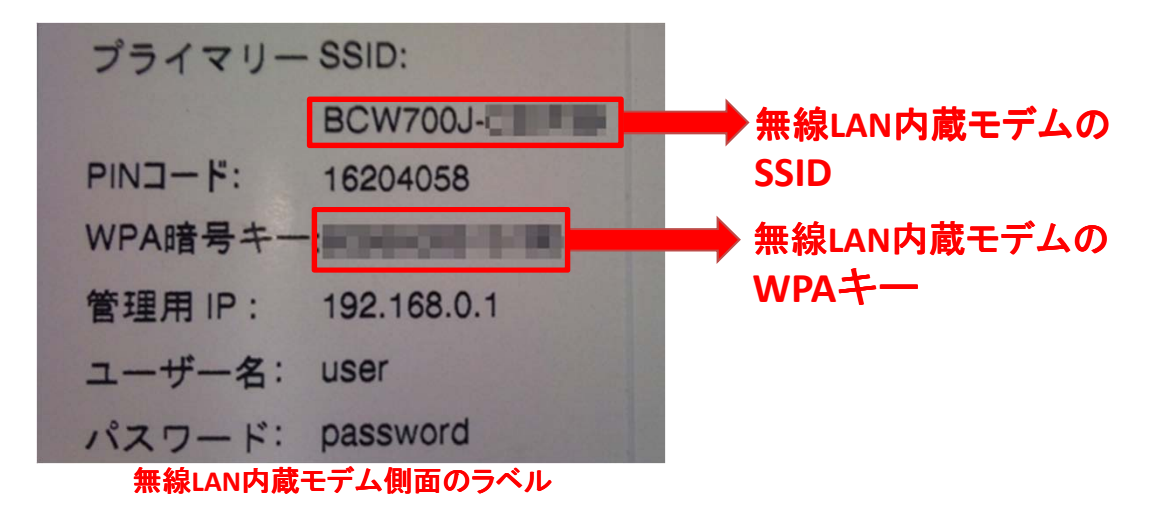

- 3. Wii を起動します。
- 4. [起動メニュー]から[Wiiオプション]を選んでください。

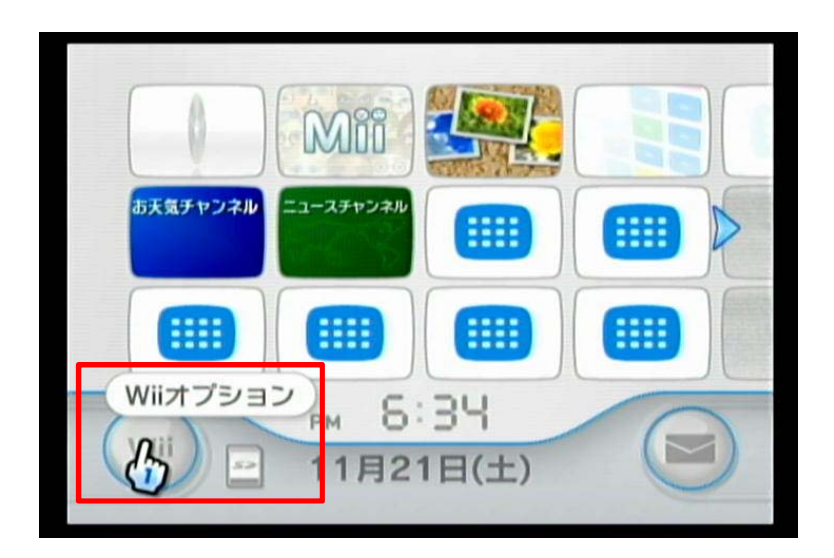

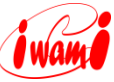

5. オプション画面が表示されたら[Wii本体設定]を選んでください。

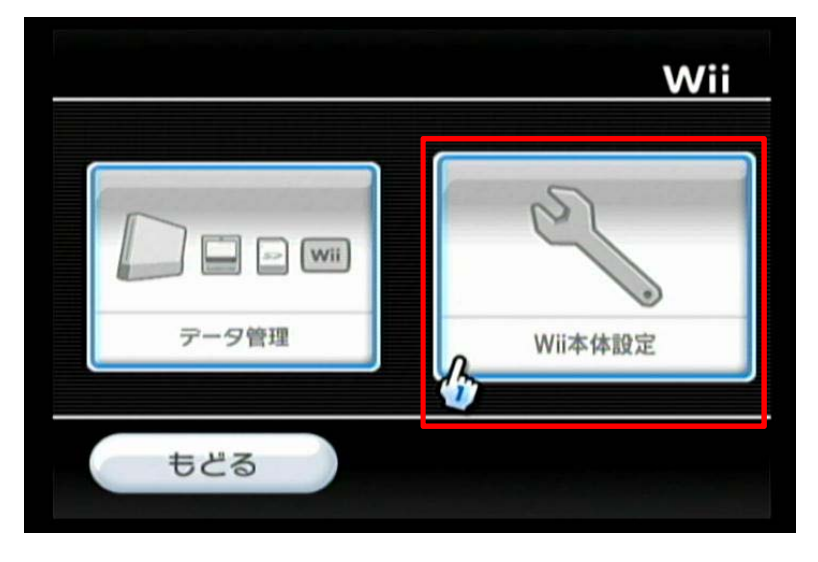

6. 右の[▶]を選択し、2画面目へ切り替え後、[インターネット]を選んでください。

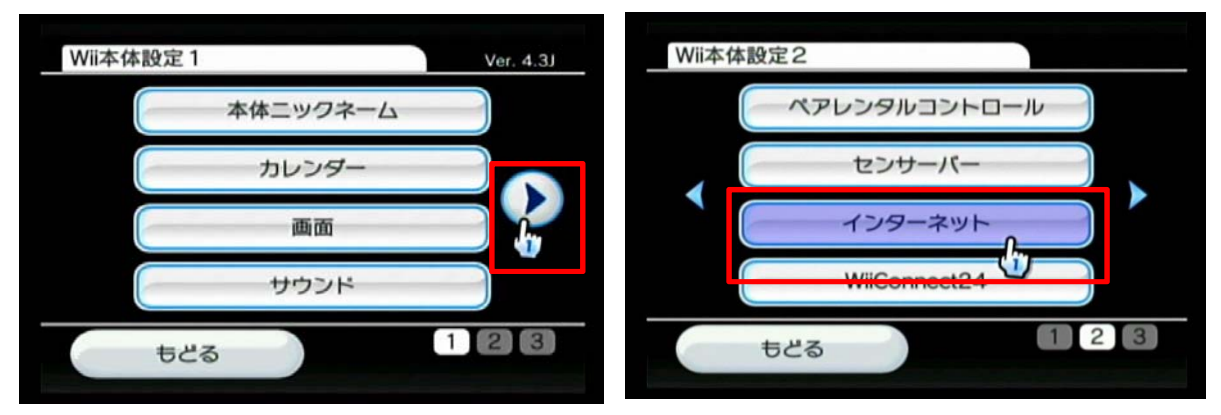

7. [接続設定]を選んでください。

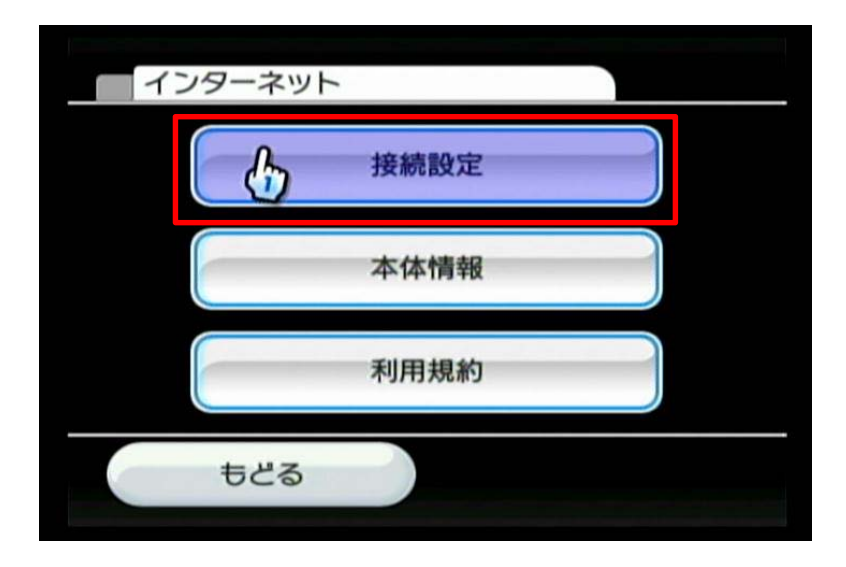

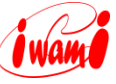

8. [未設定]となっている「接続先」を選んでください。

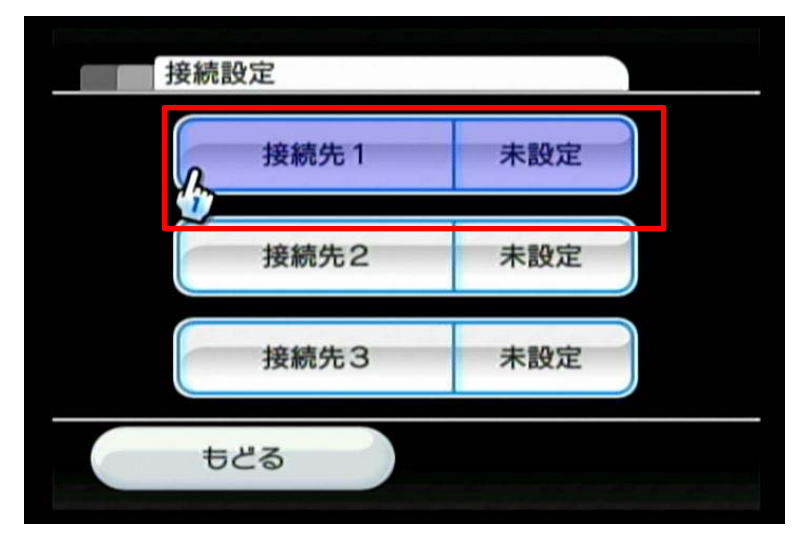

9. [Wi-Fi接続]を選んでください。

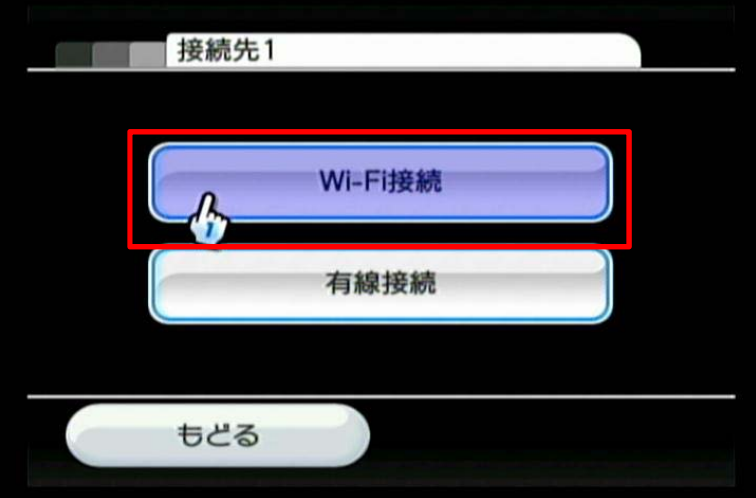

10. [アクセスポイントを検索]を選んでください。

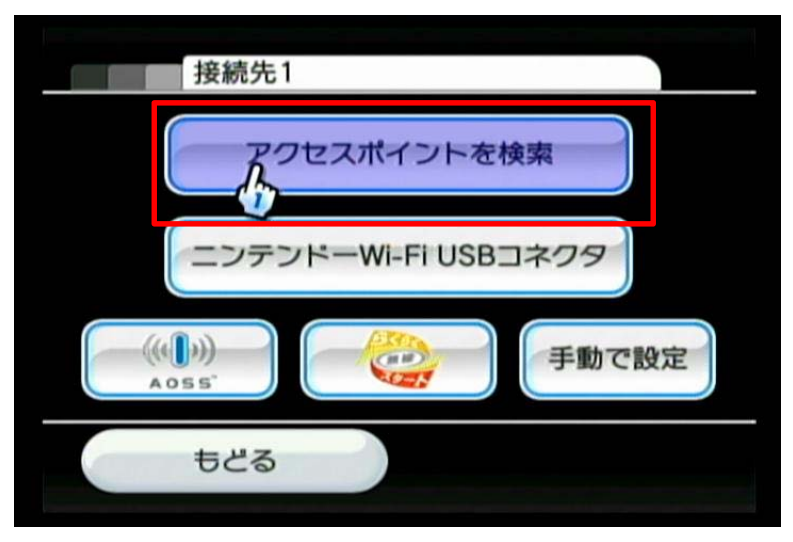

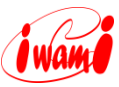

11. アクセスポイントの検索が行われますので[OK]を選んでください。

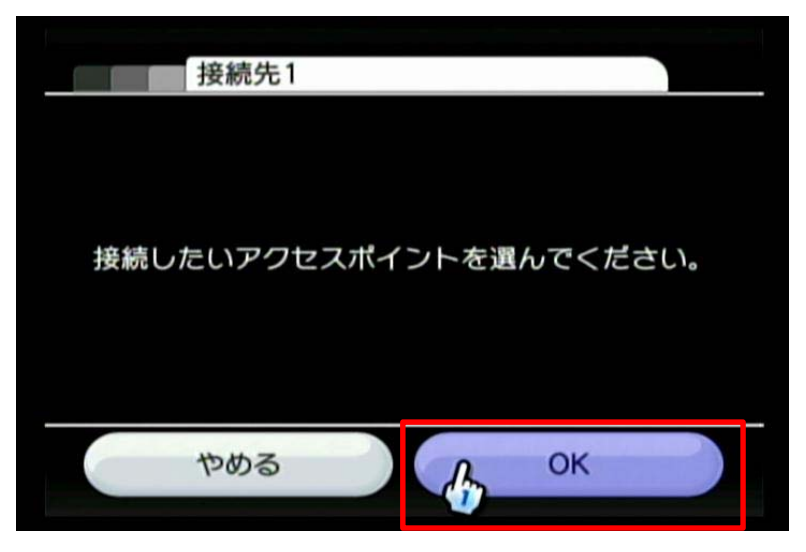

12. 検出された一覧の中から、無線LAN内蔵モデムのSSIDを選んでください。

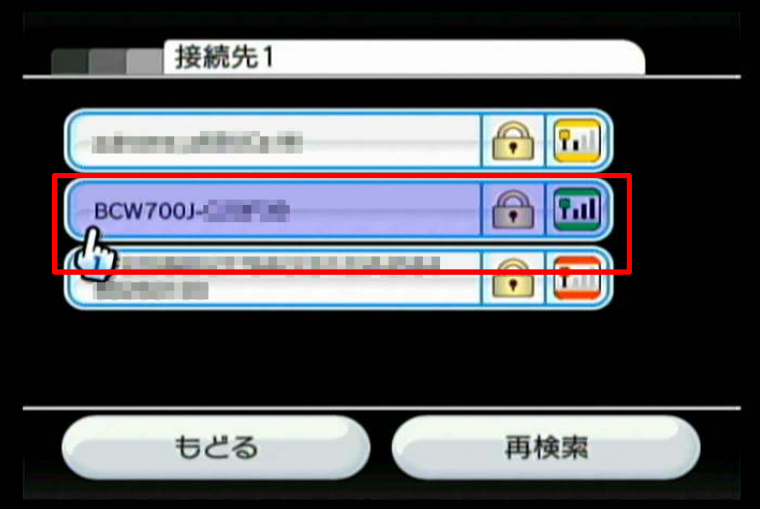

13. [セキュリティの変更]を選んでください。

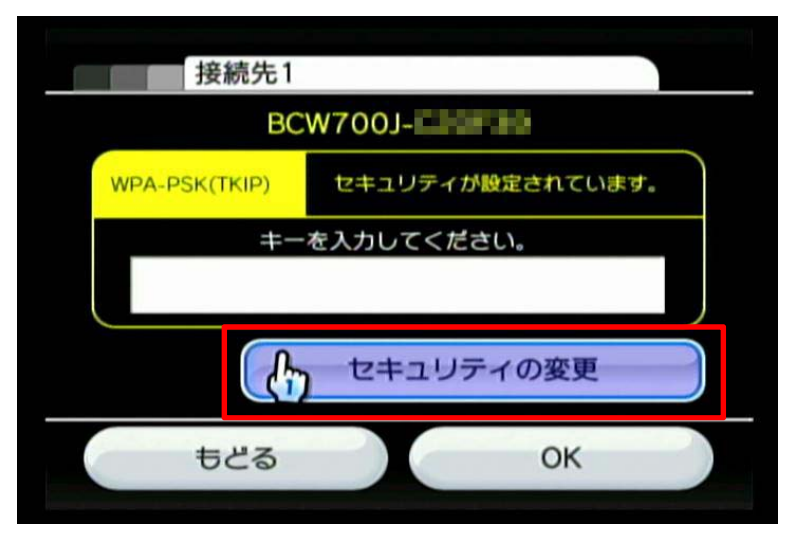

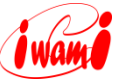

14. セキュリティの種類で[WPA2-PSK(AES)]を選んでください。

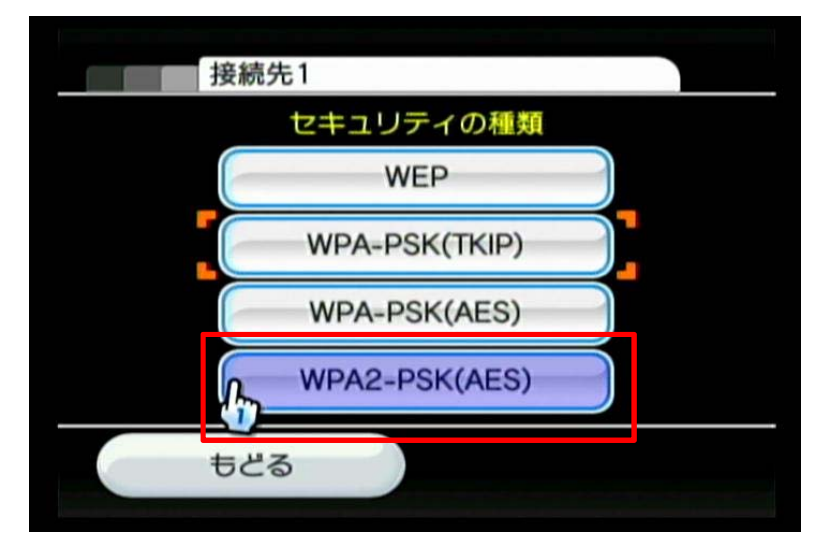

15. キー入力欄を選んでください。

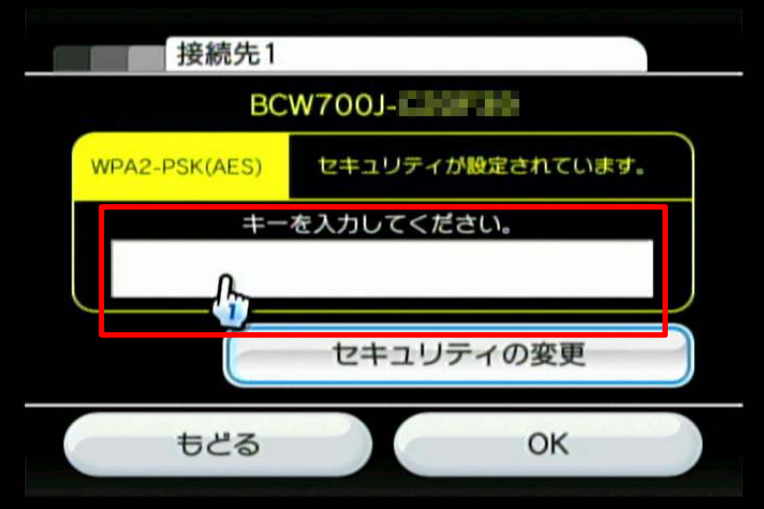

16. 無線LAN内蔵モデムのWPAキー(暗号キー)を入力し、[OK]を選んでくださ い。

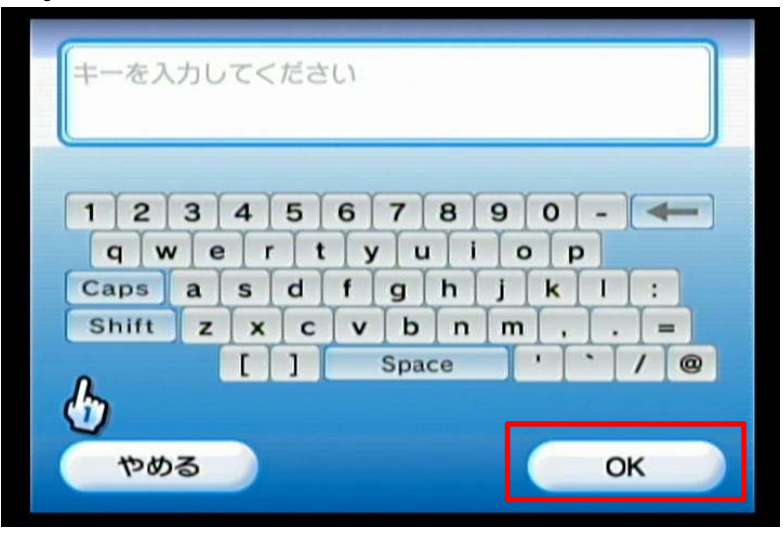

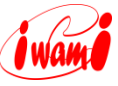

17. 暗号キーが登録されたので、[OK]を選んでください。

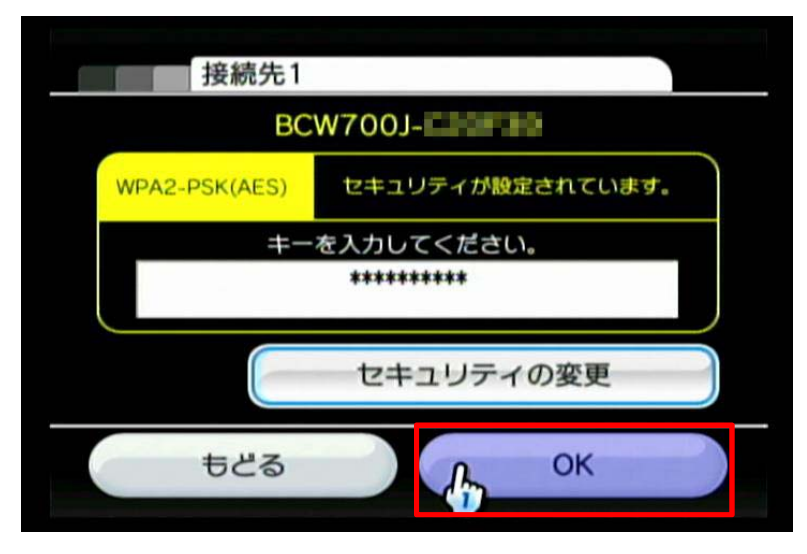

18. 「この内容を保存します。」の画面で[OK]を選んでください。

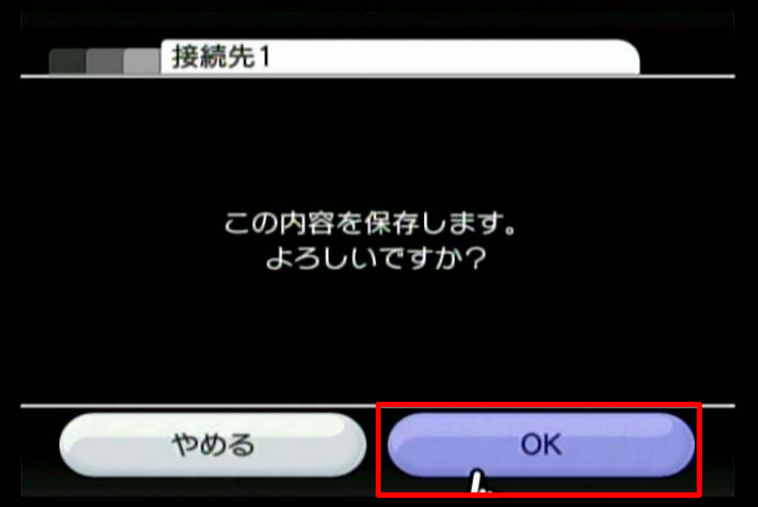

19. 「接続テストを開始します。」の画面で[OK]を選んでください。

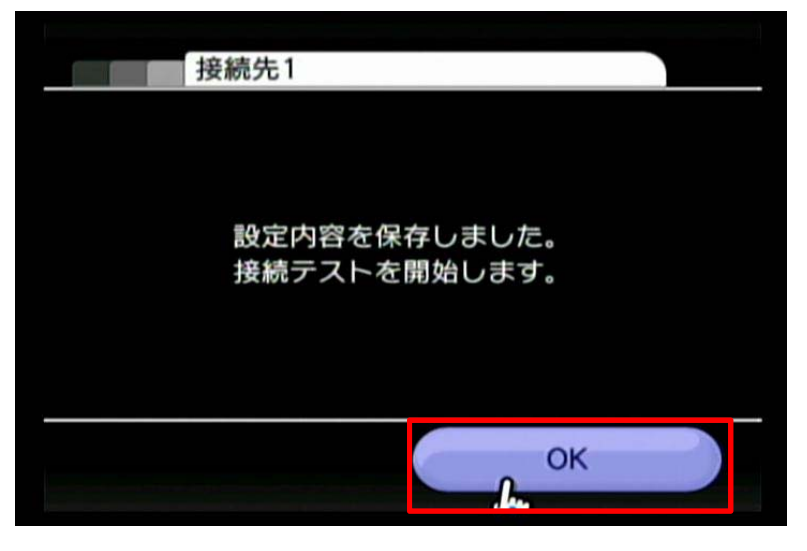

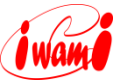

20. 接続テストの結果が表示されます。「接続テストに成功しました。」と表示さ れたら、接続設定完了です。

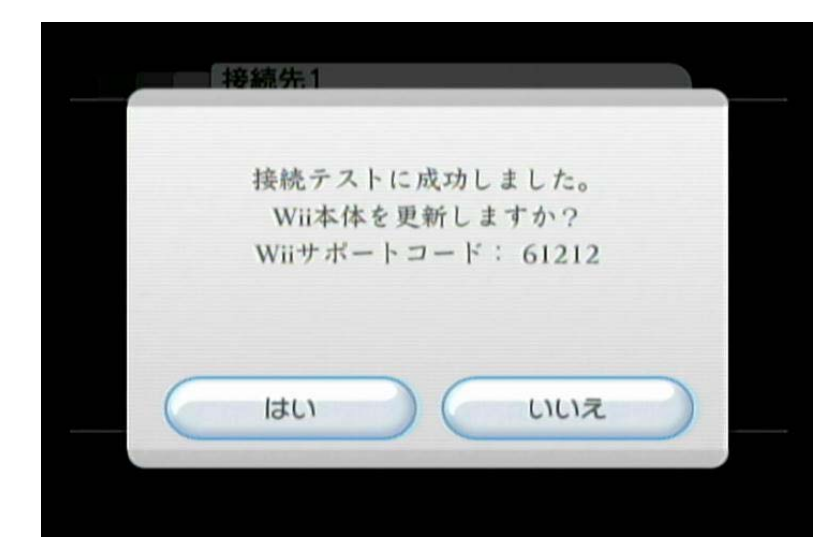

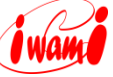

### **I** want

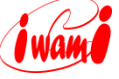

# 石見ケーブルビジョン インターネットサポートセンター TEL:0120-575-103 <sup>受付 9:00-21:00</sup>

HP http://www.iwamicatv.jp E-mail support@iwamicatv.jp

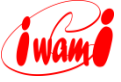